### Registration of Student ResponseCard Clicker/ResponseWare AND Creation of TurningPoint Account

You'll need to register your online Turning account with your campus email address and indicate that you a student. Please follow the below instructions to complete your registration.

### I. Log into Moodle

- Log into Moodle with your SUNYOPT user ID: userXXXX and Password: password (in the password text box)
- 2. When finished, click on the Login button

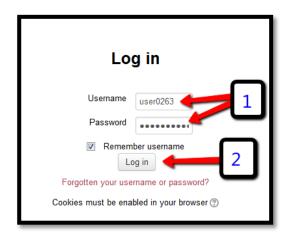

# II. Locate Turning Account Registration Link

1. Once logged in, click on the **Turning Account Registration** link at the top of the Home Page.

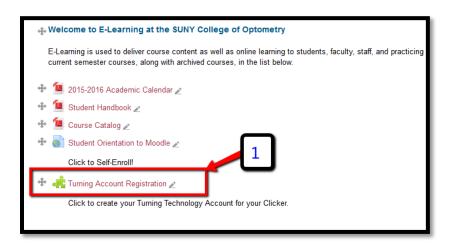

### III. Create Turning Account

- 1. There will be a message at the top stating to either **create a new account** OR **sign in** to bind/sync an existing Turning Account to Moodle
- 2. Enter your **SUNYOPT.EDU email address** inside email text box
- 3. To create a Turning Account, click on the Create an Account box

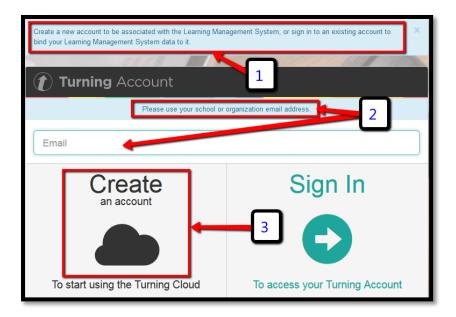

4. A verification email containing a link to continue the account creation process will be sent to your SUNYOPT.EDU email.

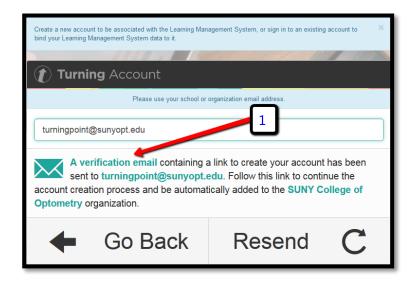

#### IV. Verification Email

1. Please check your SUNYOPT email inbox for the email from account@turningtechnologies.com

**Note:** If you did not receive the verification email, click the Resend Verification button in Turning Account.

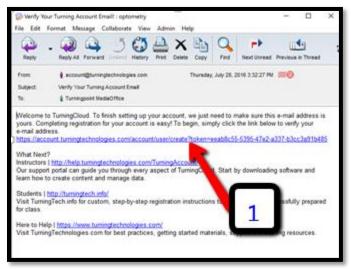

## V. Enter Turning Account Information

- 1. Enter your First Name
- 2. Enter your Last Name
- 3. Leave your **Role** as **Student**
- 4. Enter your **Password** into the first boxes
- 5. Confirm your **Password** into the second box
- 6. Click on/check the box next to I accept the Terms of Use
- 7. Click on the Finish button

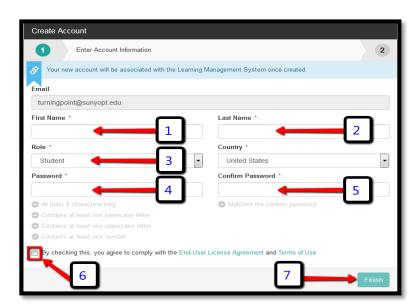

### VI. Turning Account Creation Successful

I. Please check your SUNYOPT email inbox for the email from account@turningtechnologies.com.

**Note:** The link to access your account can be located in that email.

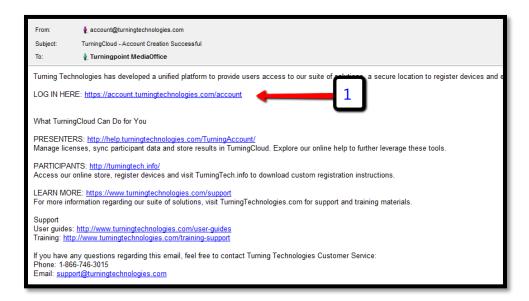

## VII. Enter License Code & ResponseCard Clicker ID

- 1. Enter your unique **License Code** (emailed to you) in box one
- 2. Enter your unique ResponseCard Clicker ID (located in the back of your clicker) in box two
- 3. Click on the Finish button when done

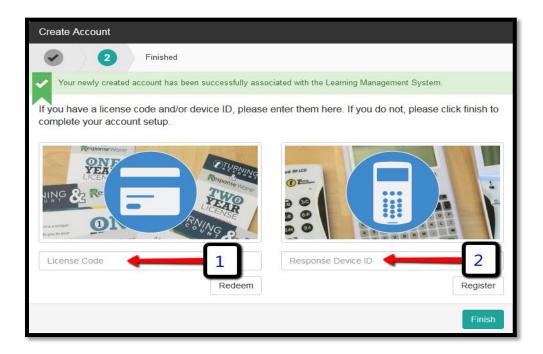

## VIII. Successfully linked to Moodle and SUNY Optometry with your SUNYOPT UserID

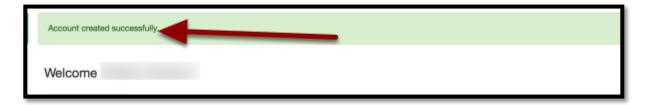

- 1. **Success message** (Account created successfully) will be visible
- 2. If you successfully <u>connected your TurningPoint Account information with ResponseWare</u> <u>license/clicker device to Moodle</u> then you should see the **Learning Management System Links URL** <a href="https://moodle.sunyopt.edu/">https://moodle.sunyopt.edu/</a> with your **SUNYOPT UserID** listed

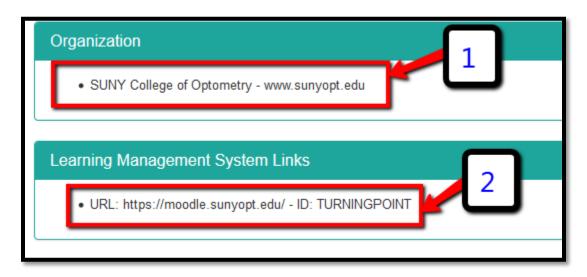

**If you do not see the Success message,** please log back into Moodle and follow the directions again to register your Turning Account.

### IX. Verify License and Device

- 1. Click on the **Profile** tab to confirm your License/ ResponseCard Clicker ID, and Moodle Integration are listed and valid
- 2. Click on Manage License to check Turning Account and ResponseCard Clicker Expiration Date
- 3. Click on the **Devices** tab to confirm the ResponseCard Clicker ID is listed

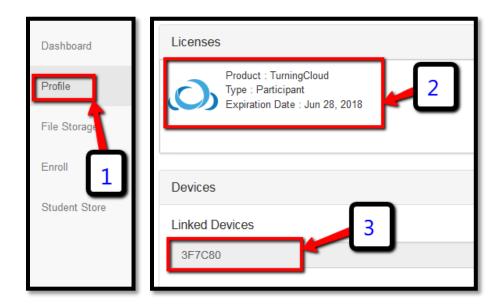

## X. Technical Support

For TurningPoint related questions please email us at: <a href="mailto:turningpoint@sunyopt.edu">turningpoint@sunyopt.edu</a>, for any media related questions, please email us at: <a href="mailto:mediaservices@sunyopt.edu">mediaservices@sunyopt.edu</a>

If you need help with registration, you can also go to: <a href="http://turningtech.info/">http://turningtech.info/</a> for detailed instructions!

Type in **SUNY College of Optometry**, and click on the Search Tab.

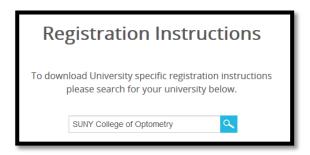

**Note:** Once you have confirmed that you have registered your Turning Account, you can install the ResponseWare App on your mobile device. For more detailed instructions, please refer to the **ResponseWare** document.